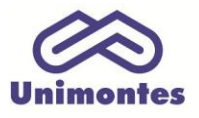

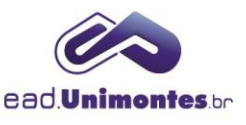

## **COMO VISUALIZAR O RELATÓRIO DAS ATIVIDADES DE UM DETERMINADO USUÁRIO (ALUNO, DOCENTE TUTOR VIRTUAL, DOCENTE TUTOR PRESENCIAL, ETC.)?**

1. Dentro da sala virtual, clique no link Participantes, no bloco "Participantes", como na Figura 1;

**Figura 1 –** Bloco Participantes

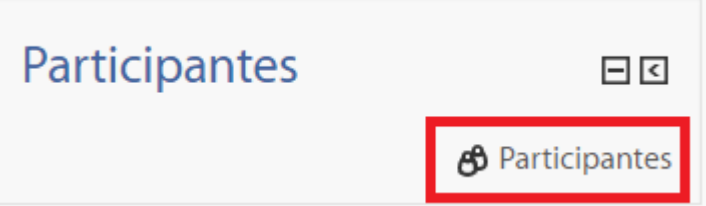

Fonte: Ambiente Virtual de Aprendizagem (2017).

2. Em seguida, clique no nome do usuário o qual deseja visualizar o relatório, conforme a Figura 2;

**Figura 2 –** Área de participantes

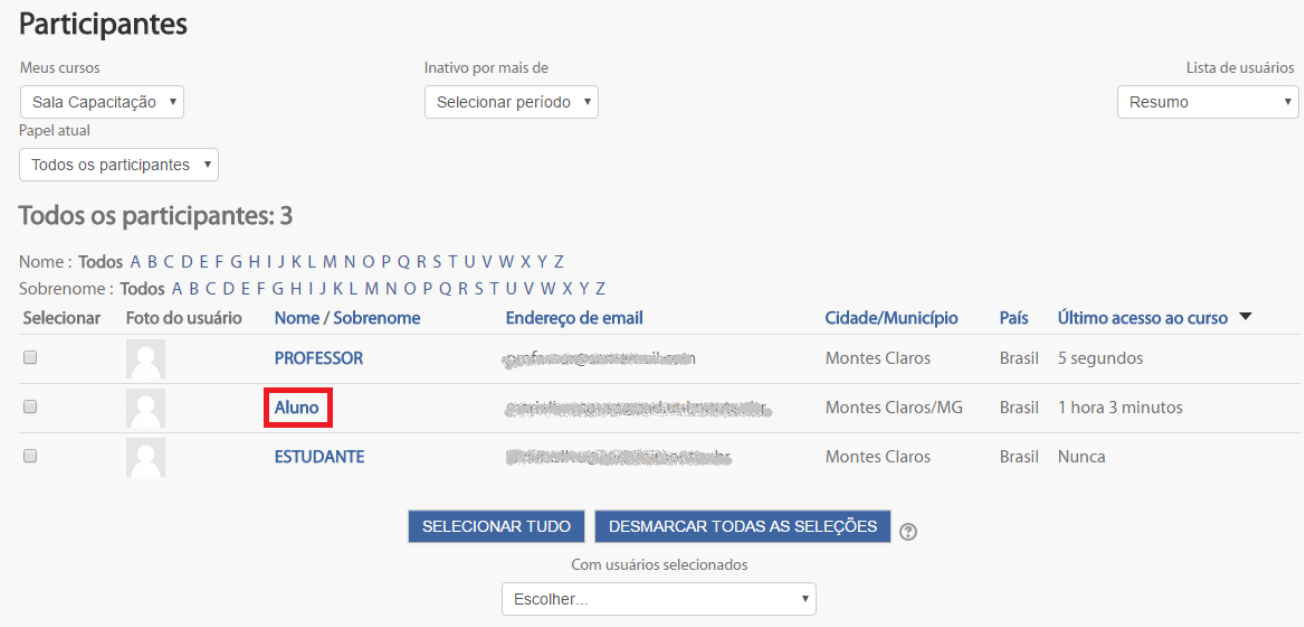

Fonte: Ambiente Virtual de Aprendizagem (2017).

3. Após se deparar com o perfil do usuário, no bloco de **"Relatórios"**, clique no link **"Relatório completo"** (Figura 3).

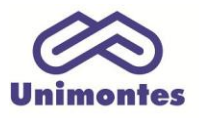

**UNIVERSIDADE ESTADUAL DE MONTES CLAROS** - Centro de Educação a Distância

Campus Universitário Professor Darcy Ribeiro - Unimontes - Prédio 7 | CEP: 39401-089 Montes Claros, Minas Gerais, Brasil | www.ead.unimontes.br

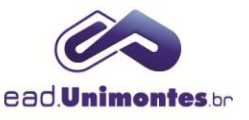

## **Figura 3 –** Relatório completo

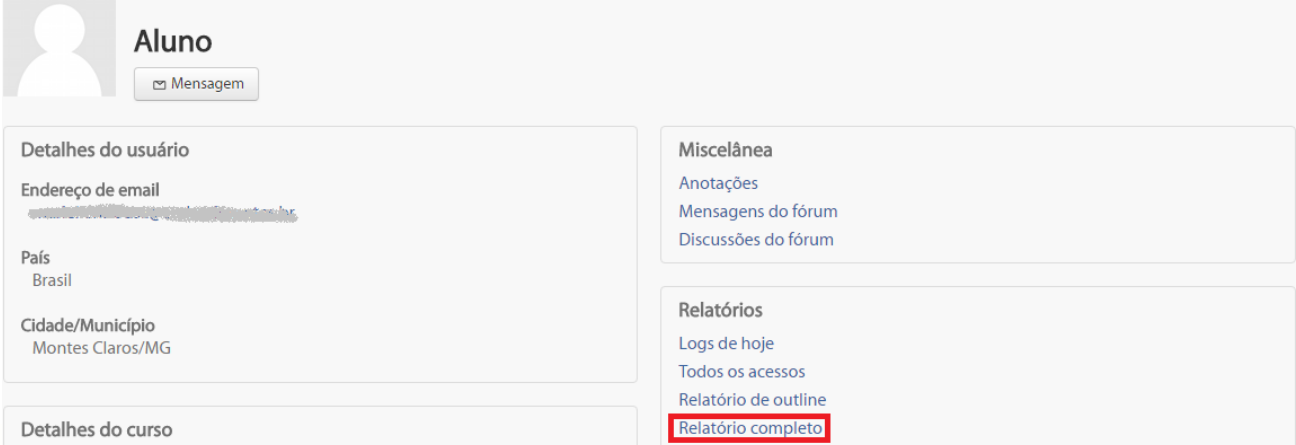

Fonte: Ambiente Virtual de Aprendizagem (2017).

4. Por fim, você irá visualizar o **Relatório completo** do usuário, contendo as postagens, a data e a hora da última visita do aluno em cada atividade e/ou recurso disponível na sala virtual.